# Message: A surface is using a texture that cannot be found.

Reference Number: **KB-00803** Last Modified: **May 12, 2023** 

The information in this article applies to:

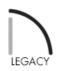

## QUESTION

I am receiving the following error message:

"A graphic file cannot be found. This missing graphic could be used as a texture, image, backdrop or picture. File name C:\...\texture-name.png

Do you want to choose a replacement file or choose a new folder to search in?"

What does this mean and what can be done to solve the problem?

## ANSWER

This error message means that the program finds one or more objects in the plan that have a material applied to them, but cannot find the texture file associated with this material.

This can be caused by a variety of reasons:

- The texture file has not yet been downloaded on the machine trying to use the file.
- The texture file was moved or deleted.
- The plan file has been moved to another computer and the texture is not available on that computer.
- The texture file was added from content downloaded from the Chief Architect web site and was subsequently uninstalled.
- The texture file is not a Chief Architect texture and was not shipped or installed with the program.

To resolve this issue choose one of the following methods:

#### Download Chief Architect textures

#### 1. Select Library> Install Core Content.

This will download and install the Core Catalog content that shipped with the program.

If you already have installed the Core Catalogs, select Library> Update Library Catalogs to make sure all of the catalogs that Chief Architect provides get updated to the most recent version.

 If your SSA (Support & Software Assurance) is current, access the <u>3D Library</u> (<u>https://www.chiefarchitect.com/3d-library/index.php?r=site/library&reset=true</u>) and choose to download any missing Bonus and/or Manufacturer catalogs you may have previously installed that are no longer present on the machine (which could result in missing files).

#### Replace the texture file

- 1. Find the original texture file referenced in the error message on this computer or the computer that the plan file was originally created on.
- 2. Copy the texture file to the location specified in the error message or place the texture in the same folder as the plan file.

### Export the texture file with the plan before moving it

- 1. Before moving the plan to a new location, open it from the original location.
- 2. Select File> Backup Entire Plan 📥 from the menu.
- 3. Choose to export texture files and images by selecting **Backup Plan Files and All Referenced Files** to a new folder.
- 4. Transfer the folder to the new location.

**Note:** For more information on using the Backup Entire Plan tool, please see the <u>Related Articles</u> section below.

**Related Articles** 

Importing and Applying a Custom Picture to a Frame, Computer, or TV Screen

(https://www.chiefarchitect.com/support/article/KB-00007/importing-and-applying-a-custom-picture-to-a-framecomputer-or-tv-screen.html)

Using the Backup Entire Plan/Layout Tool to Send Files to Another User (/support/article/KB-00987/using-thebackup-entire-plan-layout-tool-to-send-files-to-another-user.html)

© 2003–2023 Chief Architect, Inc. All rights reserved // Terms of Use (https://www.chiefarchitect.com/company/terms.html) // Privacy Policy
(https://www.chiefarchitect.com/company/privacy.html)